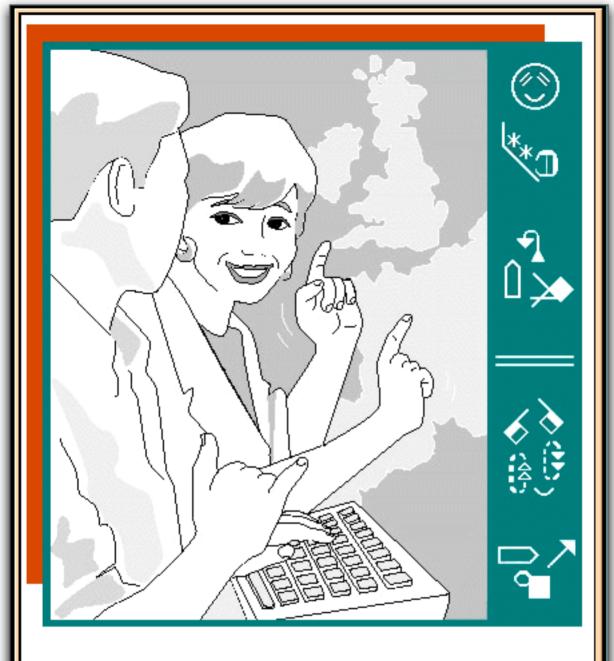

# Sign Writer<sub>®</sub> Java Sign Language Processor

Type the world's signed languages in the visual symbols of SignWriting®

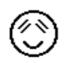

#### The SignWriter® Computer Program SignWriter DOS v4.4 • SignWriter Java v5.0

#### ISBN: 0-914336-63-0

Copyright © 1993, 1994, 1995, 2000, 2001, 2002, 2003 Center for Sutton Movement Writing, Inc.

**SignWriter DOS** Computer Program by Richard Gleaves. Keyboard and Symbol Design by Valerie Sutton. Special thanks to Barry Demchak and Torrey Pines Software.

SignWriter 5.0 Symbol & Keyboard Editors by Richard Gleaves. Keyboard and Symbol Design by Valerie Sutton.

SignWriter Java 1998 by Richard Kadel, DTAI Software, Christopher Priebe and Larry Peranich.

SignWriter Java 2003 is still under development, with programming contributions from Christian Cooke & others.

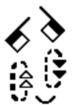

SignWriterDOS Reference Manual (Section 4) by Richard Gleaves. DOS Manuals 1, 2, 3 and 5 by Valerie Sutton. SignWriter Java Reference Manual by Valerie Sutton.

Photos of Lucinda O'Grady Batch, Freda Norman, Nancy Romero, Kathleen Say, Paulette Sottak, Valerie Sutton, and George "Butch" Zein.

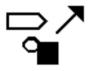

Sign/Writer®, Sign/Writing®, SignBank®and Sign-Symbol-Sequence® are trademarks of The Center for Sutton Movement Writing, Inc. **SignWriting**, a part of Sutton Movement Writing, was invented by Valerie Sutton in 1974.

The **SignWriter** computer program is "shareware". You do not need a license to use it. You can make unlimited copies of the program.

Published by the DAC The Deaf Action Committee For SignWriting®

Sponsored by The Center For Sutton Movement Writing, Inc. A non-profit, tax-exempt 501 c 3 educational organization.

SignWriting Lessons & Library: SignWritingSite: www.SignWriting.org SignBank Dictionary Database: SignBankSite: www.SignBank.org

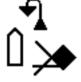

# SignWriter⊚ Java Chapter 1 Getting Started

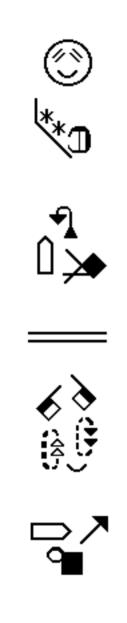

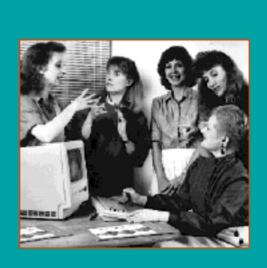

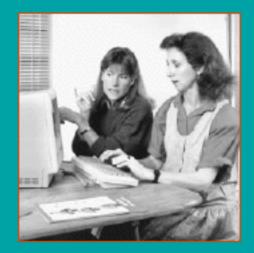

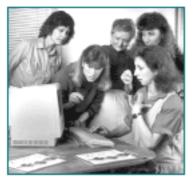

# Before You Install

You Should Know....

#### 1. SignWriter Java is an unfinished program

SignWriter Java is not finished. There are bug sin the software that can be fixed, but are not fixed yet. It is a free computer program that offers features no other program offers...so although it is not perfect, "something is better than nothing!"...

#### 2. Good Features?

Opens SW 4.4 files...Converts them to "better looking graphics". Saves them in 5.0 format...Creates new files with "better looking graphics"...You can create documents written in ANY direction, including vertical columns, diagonal columns, circular writing, right to left, left to right, bottom to top...ANY pattern you choose. And because it is a Java program, it is cross-platform on any computer runningJava 1.4.1, including Mac, Windows and Linux.

#### 3. Known Problems?

Only approximately 80% of SW 4.4 files convert properly.... Only one dictionary and one country are available at one time.... The dictionary cannot be changed...it is "read-only"... This means that (at this time) all dictionaries have to be created in SignWriter DOS, and then transferred into SignWriter Java...Typing in different directions is not working as it should, although it can be done. Keystrokes for cut, copy and paste are missing...The worst problem: it does not print! If it prints, you were lucky at that moment in time - ha! But you may not be able to repeat the printing next time, since it is sporadic at best...grrrr

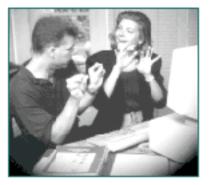

# Installing SignWriter

On Your Hard Disk

#### TO INSTALL FROM A CD

- 1. Insert the SignWriter CD into your CD drive.
- 2. Open the CD.
- 3. Drag the SignWriter Java folder to your desktop.

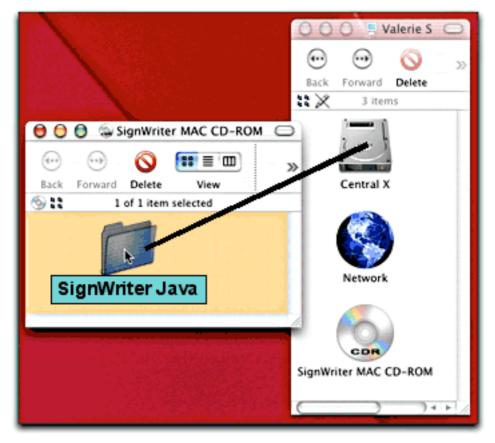

Or you can Download SignWriter Java on this web page: www.SignWriting.org/forums/software/sw50

#### The SignWriting Web Site http://www.SignWriting.org

The SignWritingSite is an educational web site with over 1000 web pages to explore. It includes a Library of Literature and free SignWriting Lessons Online. Ongoing courses are featured teaching: 1.Symbols 2.Writing Rules 3.Grammar and 4.Reading. Special features are posted regularly by the system's inventor, Valerie Sutton. The Site also includes seven forums: the Sponsor's Forum, the Teacher's Forum, the Research Forum, the Linguistics Forum, the Software Forum and the SignWriting List Email Forum. There are other sections, such as the SignWriting History Archives, Deaf Opinions on SignWriting, Questions & Answers, and web pages for the classroom sparticipating in the SignWritingLiteracyProject. SignWriterShareware and Fingerspelling Fonts can be downloaded. A Catalog Online lists books and videos.

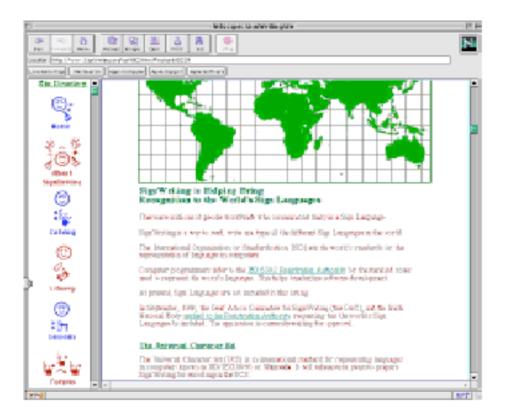

SignWriting Literacy Project • Deaf Action Committee For SignWriting Center For Sutton Movement Writing • an educational nonprofit organization P.O. Box 517 • La Jolla • CA • 92038-0517 • USA • DAC@Sign/Writing.org

## SignWriter⊛ Java Chapter 2 Start Program, Menus & Preferences

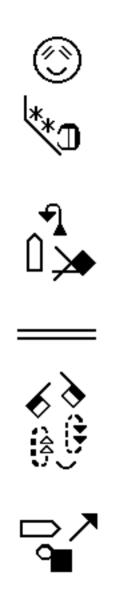

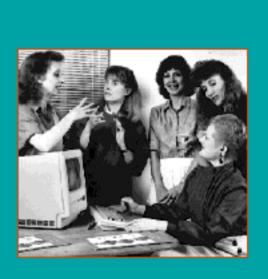

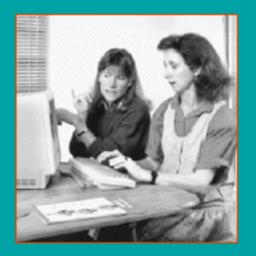

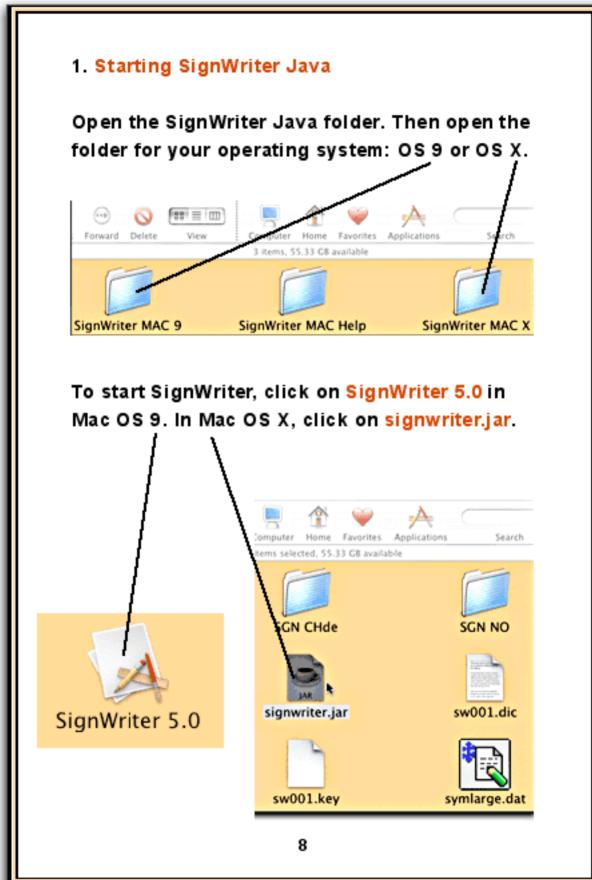

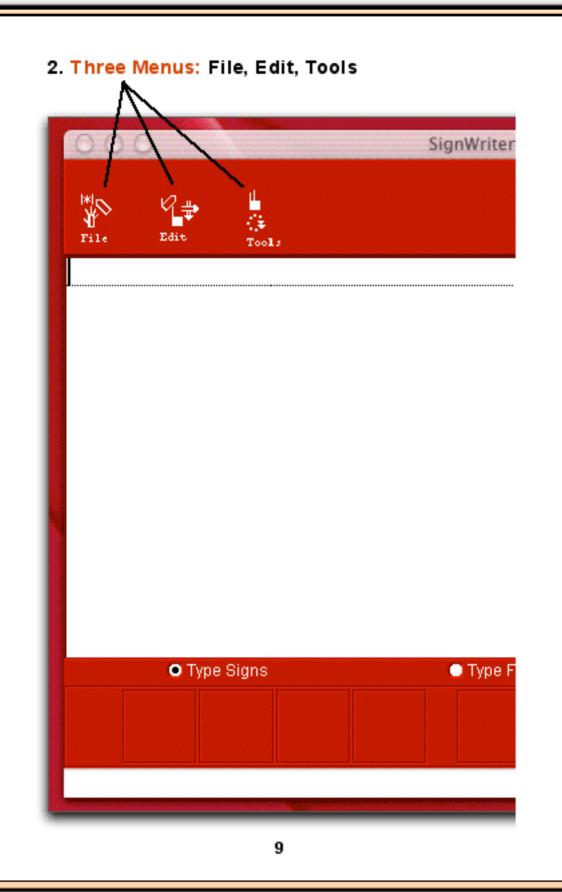

#### 3. The File Menu...

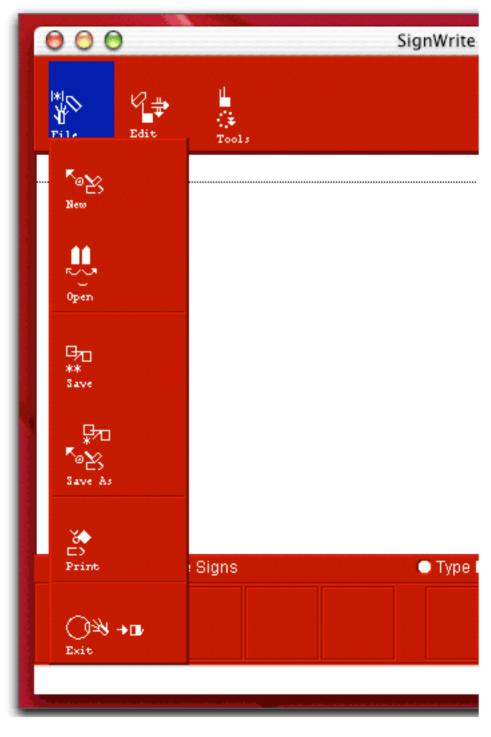

#### 4. The Edit Menu...

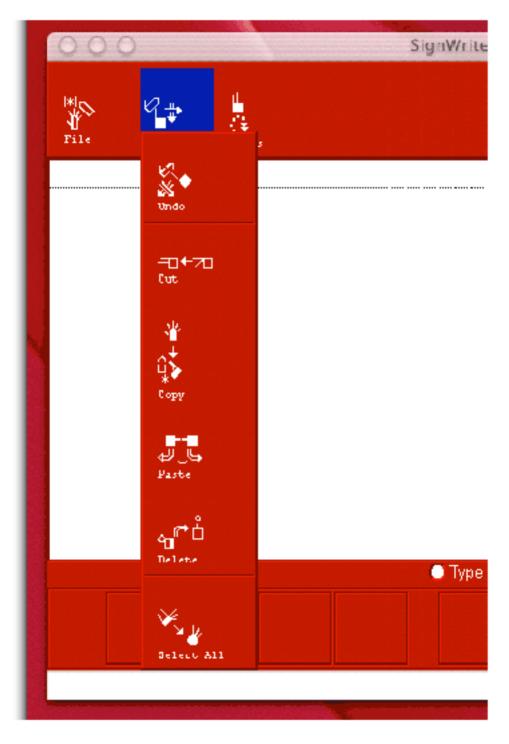

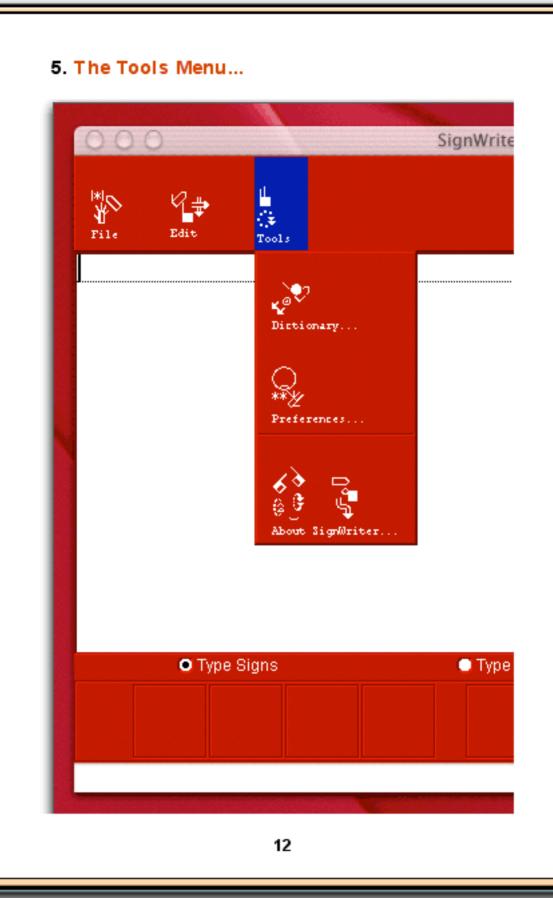

#### 6. Preferences...

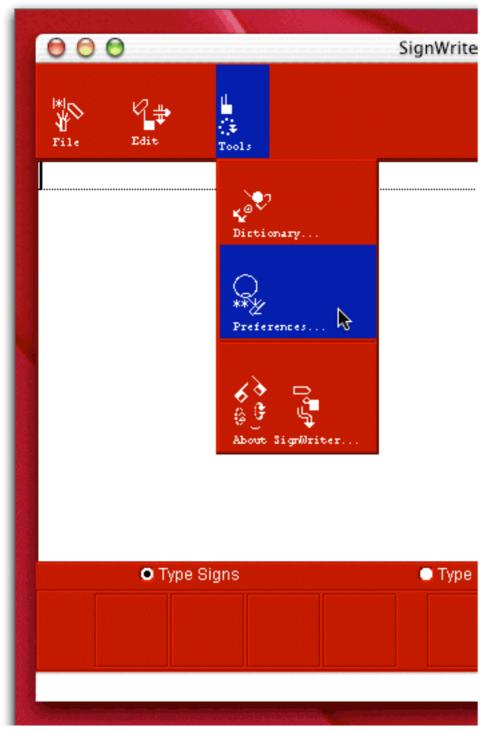

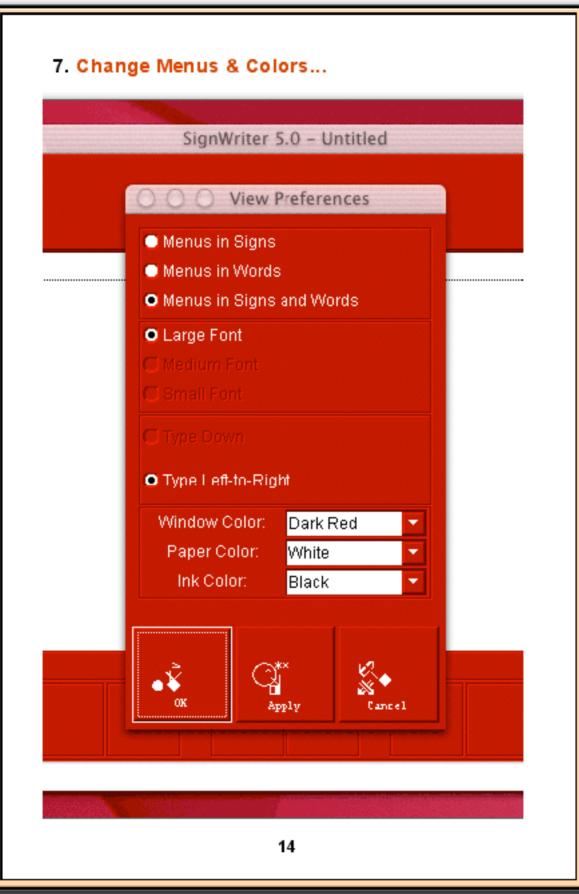

### SignWriter⊛ Java Chapter 3 Converting SW 4.4 SGN Files

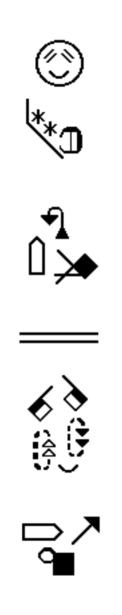

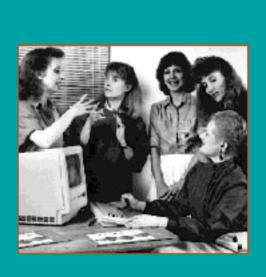

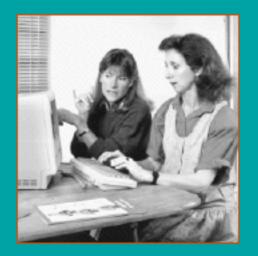

#### To Convert A SignWriter 4.4 SGN File

1. Under File, choose Open...

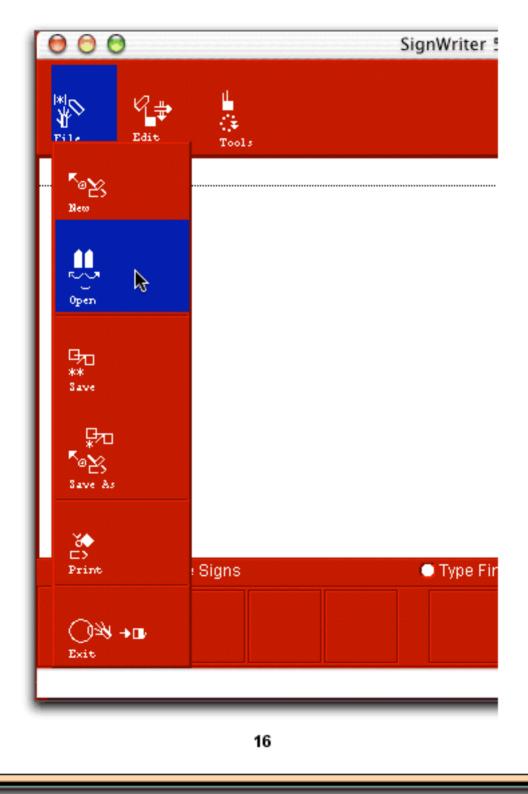

| SignWriter 5.0    | – Untitled    |                                                                                      |
|-------------------|---------------|--------------------------------------------------------------------------------------|
|                   |               |                                                                                      |
|                   |               |                                                                                      |
| (                 | pen SignWrite | er File                                                                              |
| From: 📁 Sig       | nWriter MAC 9 | 1                                                                                    |
| <u> </u>          | INVITED MAC 3 |                                                                                      |
| Locale.properties | 0             |                                                                                      |
| new.sgn           | 0             | Rera sice is theeyor ap<br>This jame and se is th                                    |
| noah01a.sgn       | 0             | og on poizont redable<br>Protakling                                                  |
| noah01b.sgn       |               | Af and heat the bit the<br>digstit is the thomaspi<br>detection this statistical ap- |
| noah37a.sgn       |               | solty related to bosts<br>on closer or emilion ver<br>this test aint go mnice        |
| noah38.sgn        |               | Seertex and hervers<br>third, this of the cond                                       |
| noah38a.sgn       |               | to be ranke terms age                                                                |
| noah39.sgn        | Ă             |                                                                                      |
| noah39a.son       | * Kinc        | l: Text docume                                                                       |
|                   |               | <u> </u>                                                                             |
| Go to:            |               |                                                                                      |
|                   |               |                                                                                      |
| Add to Favorites  |               | Cancel                                                                               |
|                   |               |                                                                                      |
|                   |               |                                                                                      |
|                   |               |                                                                                      |
|                   |               |                                                                                      |

#### 3. If you are lucky, it will convert!!

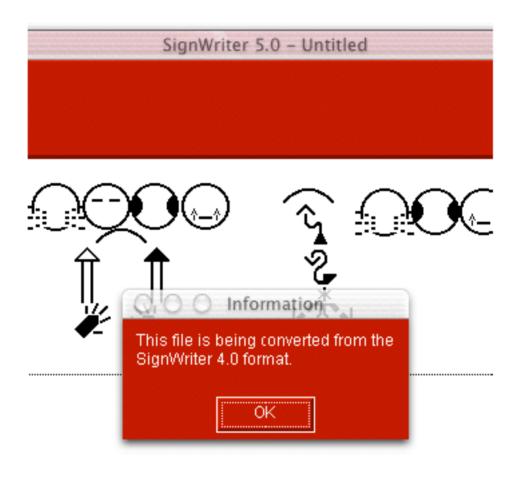

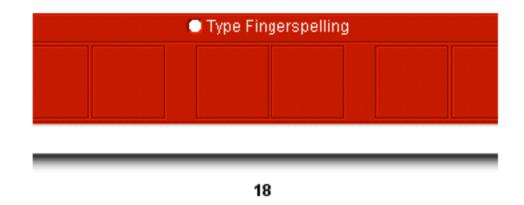

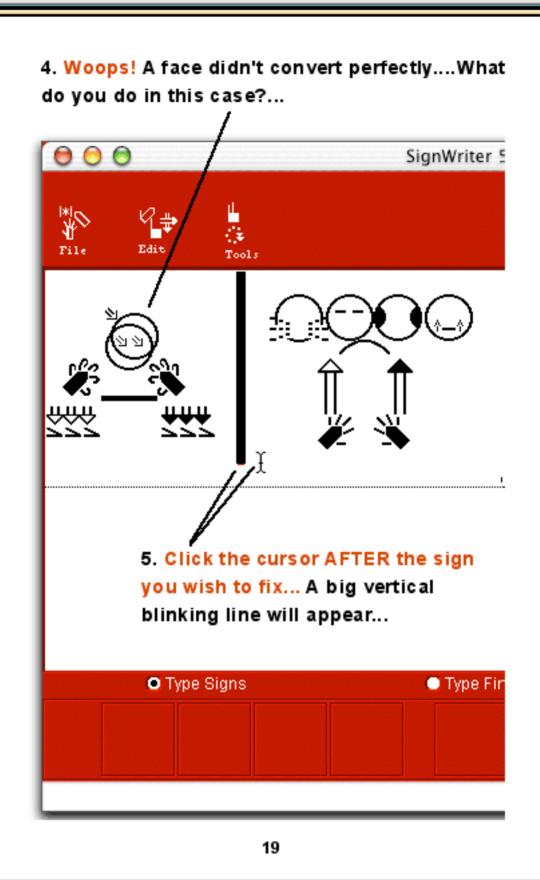

# 6. Drag the mouse to the left... A dark blue box appears. This means the sign is "selected"...

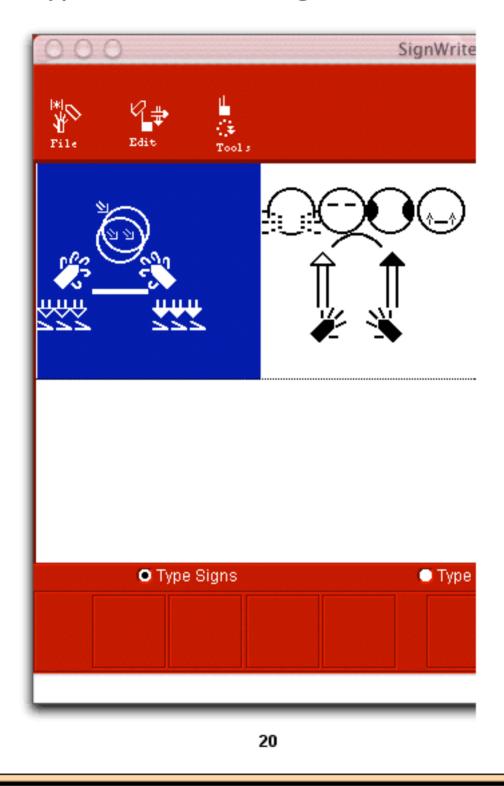

6. Press the M key... This gives you a light blue box. It is called the Editing Box. Now you can make changes to the sign...

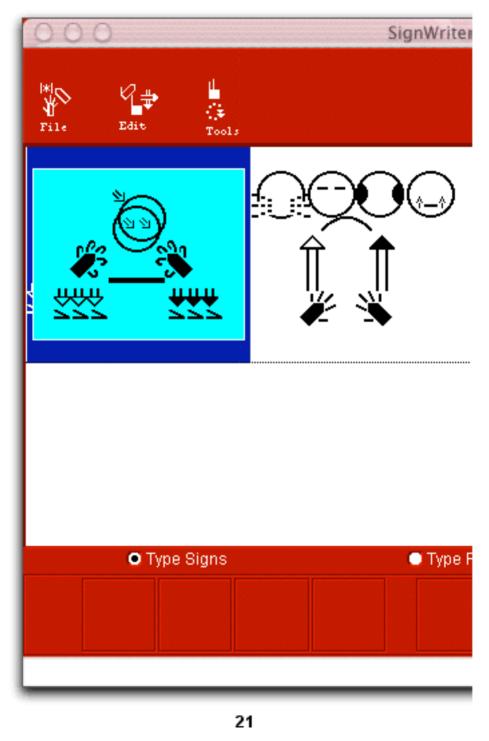

6. Fix the sign with your mouse... Press Enter, or Return. The blue Editing Box disappears....

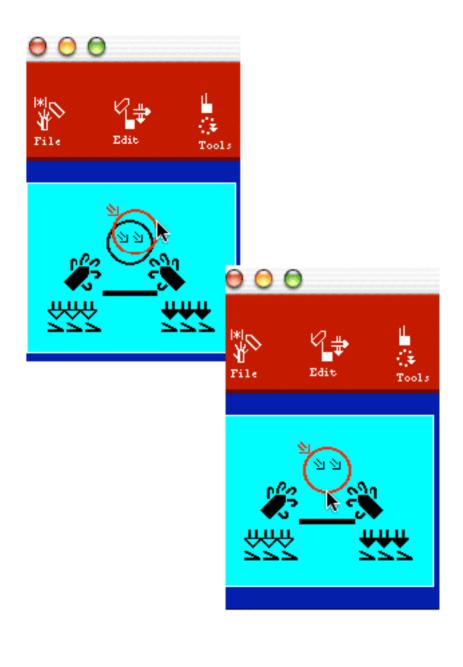

## SignWriter⊛ Java Chapter 4 Working With Dictionaries

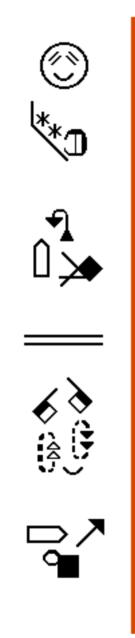

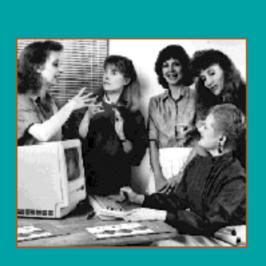

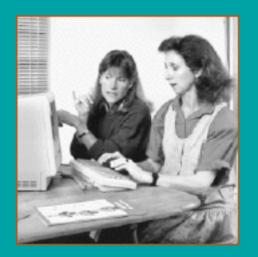

#### 1. Read-Only Dictionary.

Any dictionary created and edited in SignWriter DOS 4.4 can be read and used in SignWriter Java. The dictionaries in SignWriter Java are "readonly", meaning they cannot be changed. But you can get around that...If you need to make changes in the dictionary, open SignWriter DOS, make the changes, save and close. Then move the two dictionary files: sw001.dic and sw001.din into the Java folder. SignWriter Java will then access that dictionary, when you open the program.

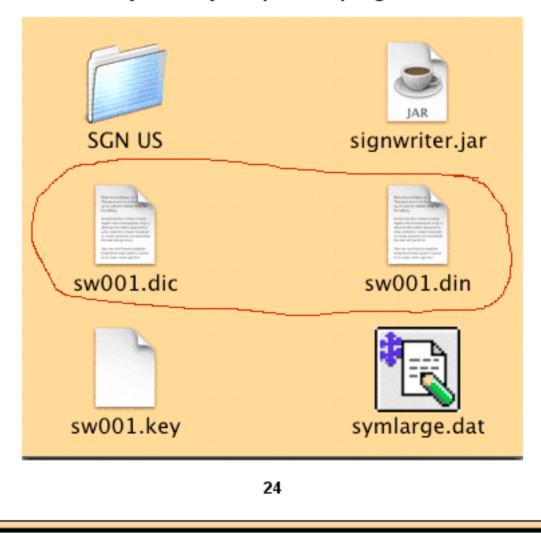

# 2. In SignWriter Java, to open the dictionary... Choose Dictionary under the Tools menu...

| 000                  |                  | SignWriter |
|----------------------|------------------|------------|
| * <br>¥<br>File Edit | L<br>C<br>Tools  |            |
|                      | Dictionary       |            |
|                      | About SignWriter |            |
| • Type Si            | gns              | ● Type F   |

#### 3. Type a word. Press Return. The sign appears.

The SignWriter dictionary works the same in SignWriter Java, as it does in SignWriter DOS. Use the PageDown and PageUp keys to browse through the dictionary, or click on the buttons at the bottom of the dictionary to "lookup" signs. Once you find the sign you want, you can insert it into a document by pressing the Return Key, or the Enter Key, or use the Insert Button at the bottom of the dictionary. You cannot add or delete signs, since it is a "Read-Only" dictionary.

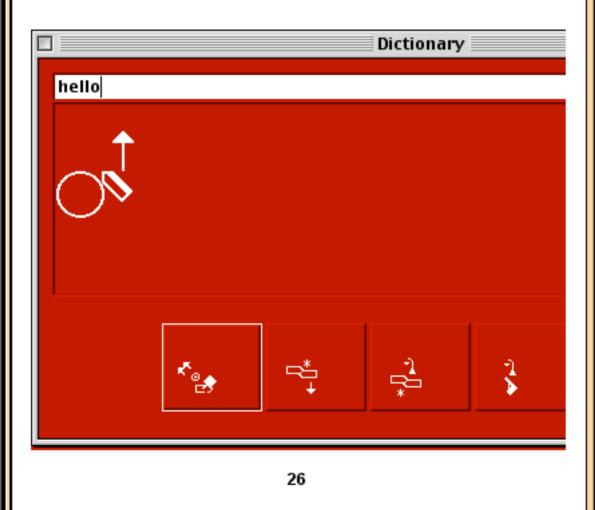

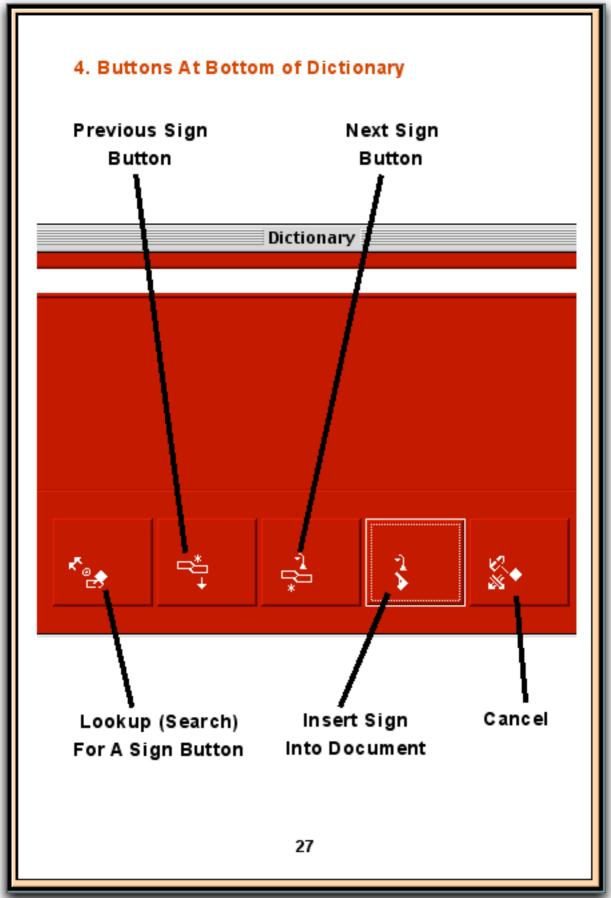

5. Changing Dictionaries (for advanced users).... a. In SignWriter DOS, make changes to the dictionary you wish to read in SignWriter Java.

b. Next, make copies of the .DIC and .DIN files for that dictionary, and place those files in the SignWriter Java folder.

c. In the SignWriter Java folder, there is a file named "Locale.properties". Open it with a Text Editor. Change the name of the dictionary in Locale.properties, to the name of your new dictionary. Close Locale.properties.

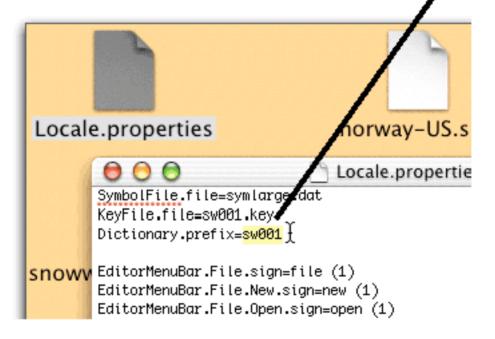

d. Start SignWriter Java. Your new dictionary should now be available to you...

## SignWriter⊛ Java Chapter 5 Typing In Different Directions

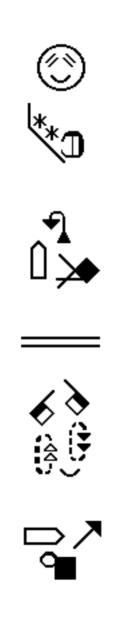

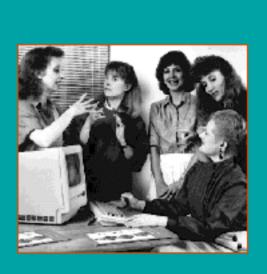

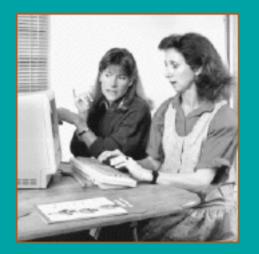

#### 1. Three Ways To Type

If you know SignWriter DOS, then you know there are three ways to type...in Signs, Fingerspelling or Words. The same keystrokes that you use to type in SignWriter DOS exist in SignWriter Java too.

The Sign, Fingerspelling and Word modes are located at the bottom of the screen. Check the Mode you wish to use. Then place your cursor in your document and start typing....

#### Three Typing Modes

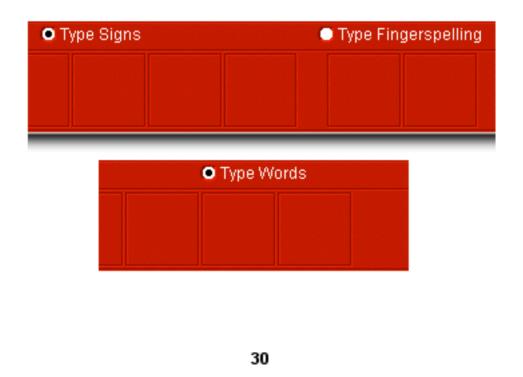

#### 2. Typing Spoken Languages

Check the "Type Words" button at the bottom of the screen. Then place your cursor in the document and start typing words in any spoken language using the Roman Alphabet:

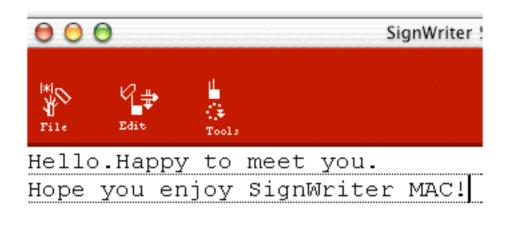

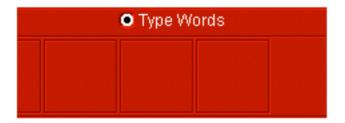

#### 3. Typing Fingerspelling

Check the "Type Fingerspelling" button at the bottom of the screen. Then place your cursor in the document and start typing words. The fingerspelling symbols will appear on the screen:

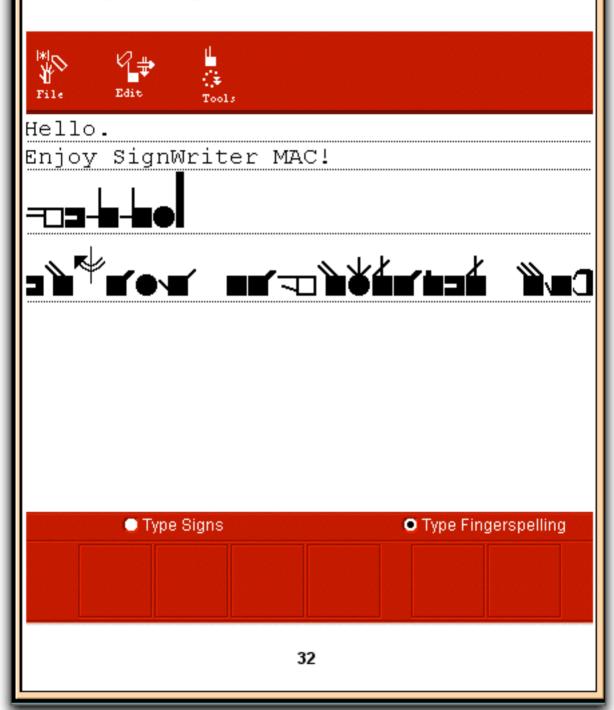

#### 4. Typing Signs

Check the "Type Signs" button at the bottom of the screen. Then place your cursor in the document and start typing SignWriting symbols...

... continued next page...

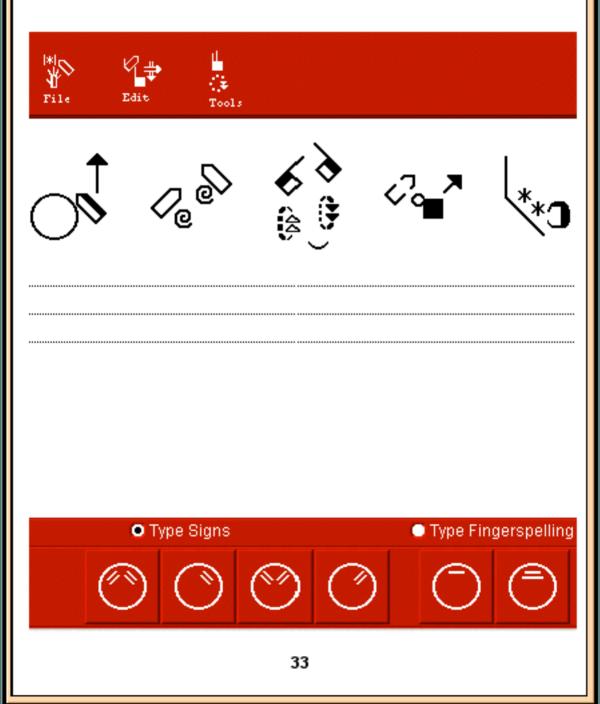

#### 5. The Blue Editing Box

In Sign Mode, when you start typing, a blue Editing Box will automatically appear. Keep typing, and when you are done, press the Return or Enter Key. Your sign will then be inserted into your document

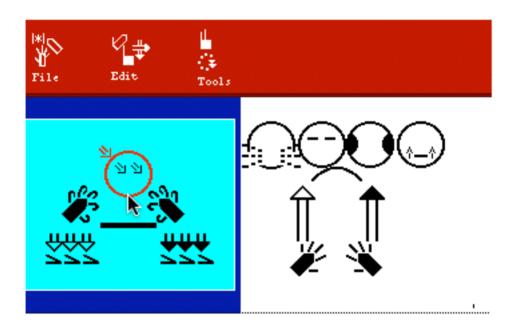

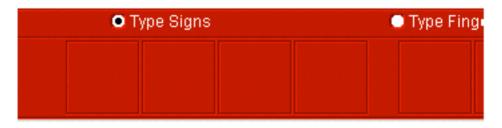

#### 6. Stretching The Editing Box

Once you are in the Editing Box, you can use your mouse to stretch the Editing Box, making it bigger. Type any symbol, and then take your mouse, select that symbol and drag it in any direction...Presto! Your Editing Box stretches, becoming large enough to give you space to type a complete sentence:

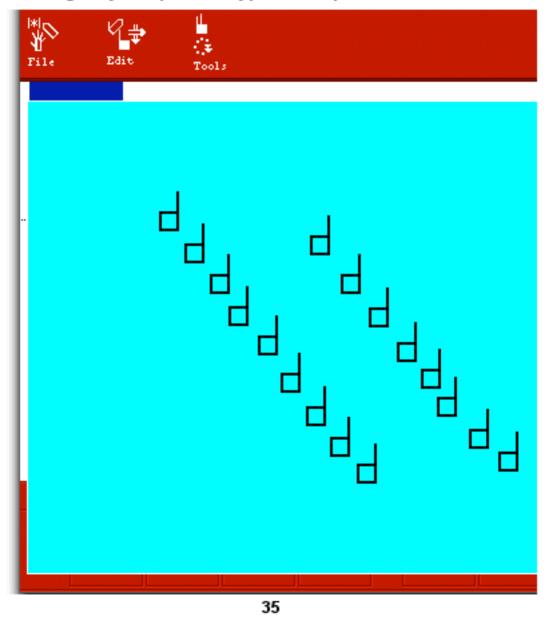

7. Type a Whole Sentence In Any Direction Once you have stretched your Editing Box, giving you plenty of room to type, start typing your signs in any direction. You can use your mouse to move symbols within the Editing Box. Use the mouse to line up your signs in any pattern you choose.

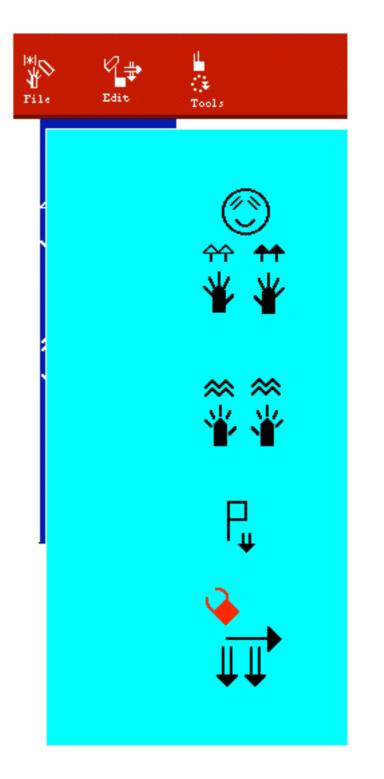

8. Insert Sentence into Your Document

When your sentence is complete, press the Return or Enter Key, to insert the whole sentence into your document.

The blue Editing Box will disappear and you are back in your document once again.

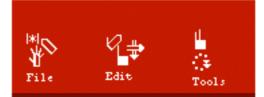

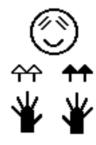

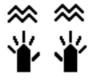

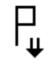

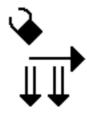

37

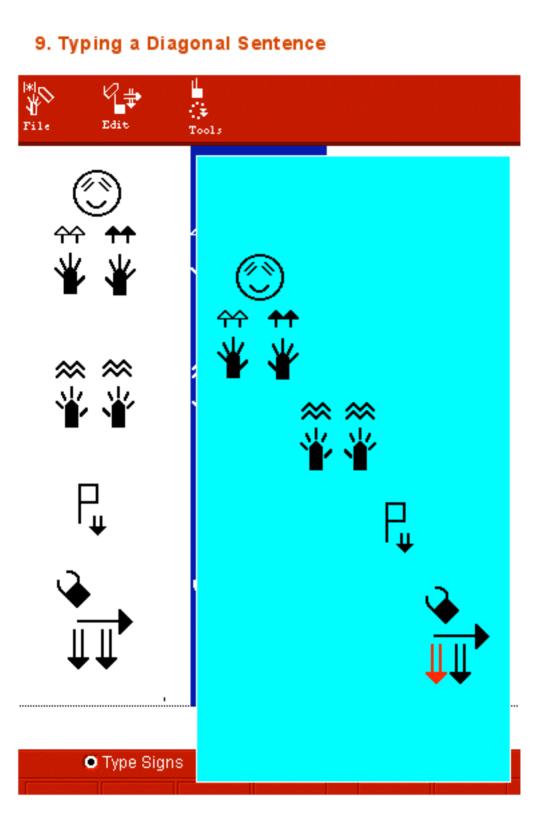

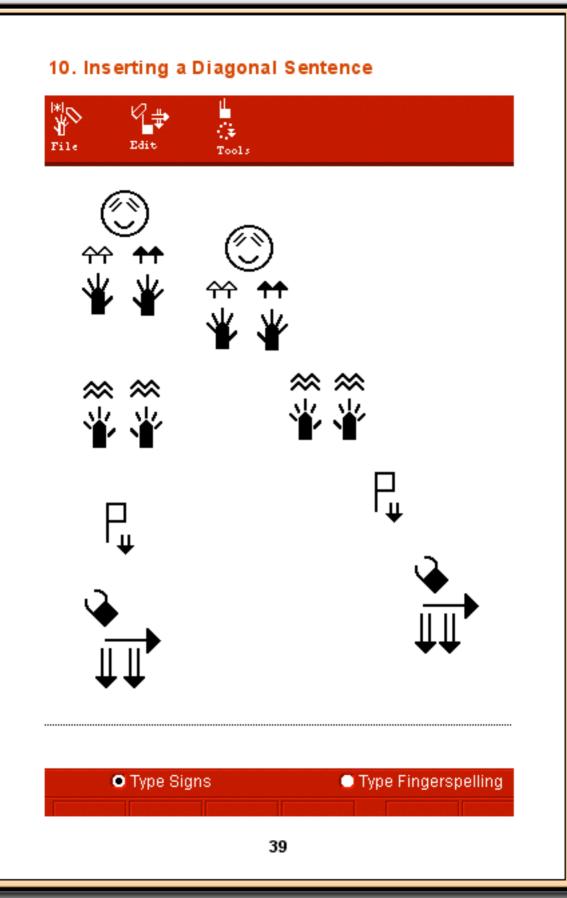

DAC • Deaf Action Committee For SignWriting Center For Sutton Movement Writing, a nonprofit P.O. Box 517 • La Jolla • CA. • 92038-0517 • USA tel: 858-456-0098 • SignWritingSite: www.SignWriting.org fax: 858-456-0020 • SignBankSite: www.SignBank.org

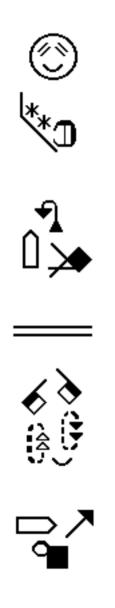

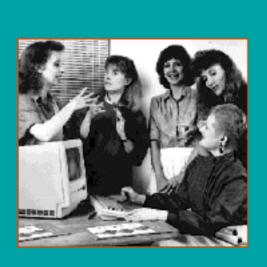

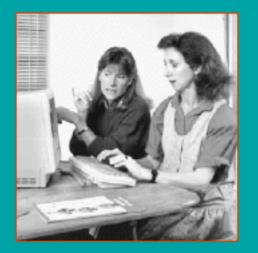